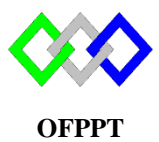

مكتَبُ التكويُن المهنيُ وإنعَسَـاش الشَّـفـل

**Office de la Formation Professionnelle et de la Promotion du Travail**

Complexe de Formation dans les Métiers des Nouvelles Technologies de l'Information, de l'Offshoring et de l'Electronique -Oujda

# **TP2 : Configuration de base Windows server Core 2012 r2**

# **1. Lancer le terminal**

1. Appuyer sur les touches **Ctrl+Shift+Echap** simultanément, le "**Gestionnaire des tâches**" s'ouvre

- 2. Cliquez sur "**Plus de détails**"
- 3. Cliquez sur le menu "**Fichier**" et sélectionnez "**Exécuter une nouvelle tâche**
- 4. Saisissez "**Cmd**" ou **Cmd.exe**

# **1. Modifier le nom**

a- Modifier le nom

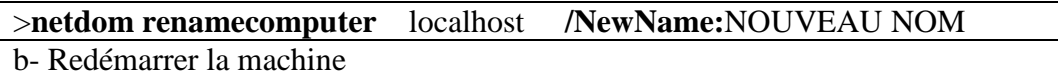

#### >**shutdown /r**

c-Vérifier le changement

>**hostname**

## **2. Fixer Adresse IP**

a-Récupérer l'identifiant de la carte

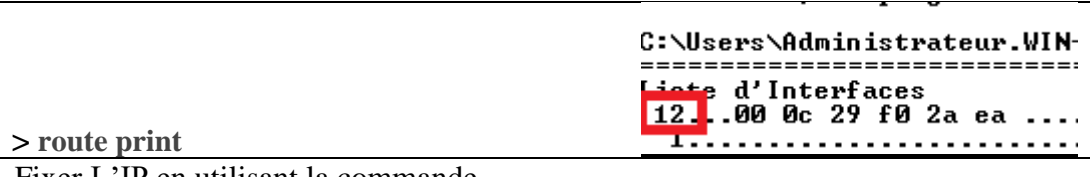

b- Fixer L'IP en utilisant la commande

> **netsh interface ip set address** "identifiant" **static** %adresse% %netmask% %gateway%

- %adresse% désigne l'adresse IP
- %netmask% représente le masque de sous-réseau
- %gateway% représente l'adresse IP de la passerelle

c- Ajouter DNS

Serveur de nom principale

## > **netsh interface ip set dns "**Identifiant**" static** %DNS%

Serveur de noms secondaire

#### **>netsh interface ip add dns "**Identifiant**"** %ADRESSE% %INDEX%

- %ADRESSE% désigne l'adresse IP du serveur DNS
- %INDEX% désigne l'ordre de priorité du serveur DNS "*2*" pour un serveur dns secondaire

d-Vérifier

#### **>ipconfig /all**

c- Obtenir l'adresse IP dynamique (DHCP)

## **> netsh interface ip set address** "Identifiant" **dhcp**

## **3. Configurer le fuseau horaire**

**> timedate.cpl**

## **4. Désactiver Pare-Feu**

a- Vérifier l'état du firewall

#### **netsh advfirewall show allprofiles**

b- Désactiver tous les profiles

## **netsh advfirewall set allprofiles state off**

c-Verifier

## **5. Activer bureau distant**

a- Commencer par activer WinRM

## **> WinRM –quickconfig**

b- Activer l'accès distant en utilisant la commande sconfig

#### >**sconfig**

Indiquer « *7* » pour activer cette option. Ensuite, indiquer « *A* » pour activer le Bureau à distance et enfin choisissez l'option « 2 » qui permettra de sécuriser le service.

c- Tester l'accès

**6. Mises à jour**

Utiliser la commande **sconfig** Faites le choix « **5** » pour accéder aux « **Paramètres de Windows Update** ». Ensuite, indiquez « **a** » pour passer en mode « **Automatique** » puis valider